## **ORIENTAÇÕES PARA MARCAÇÃO DE CONSULTAS PELA INTERNET**

O usuário deverá inserir o CPF e a Senha no Portal do Militar.

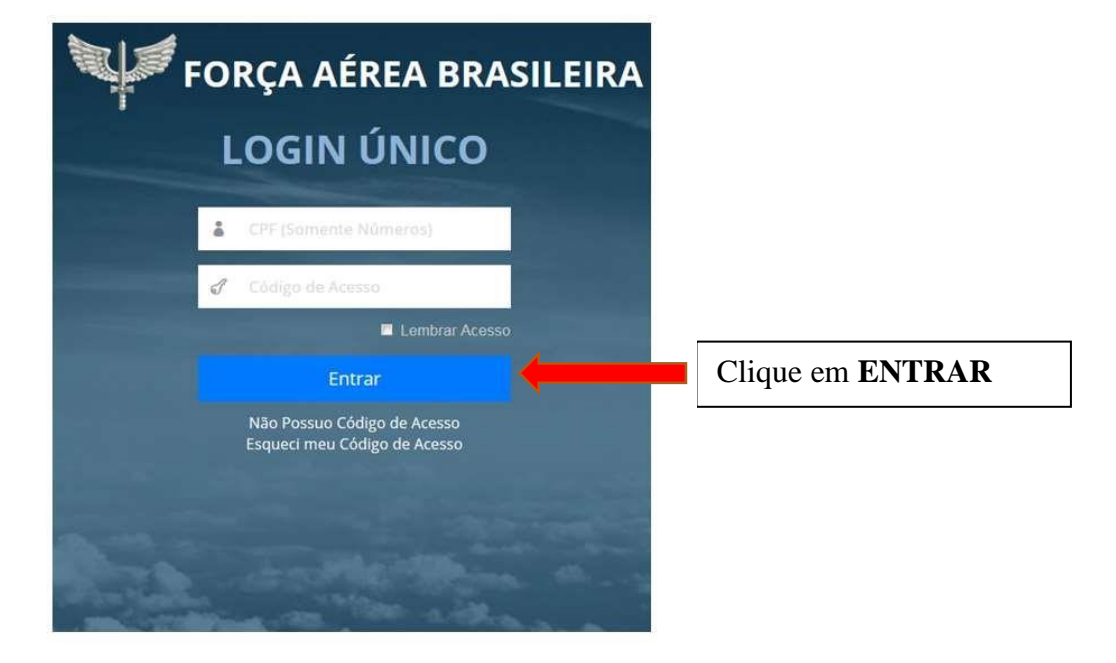

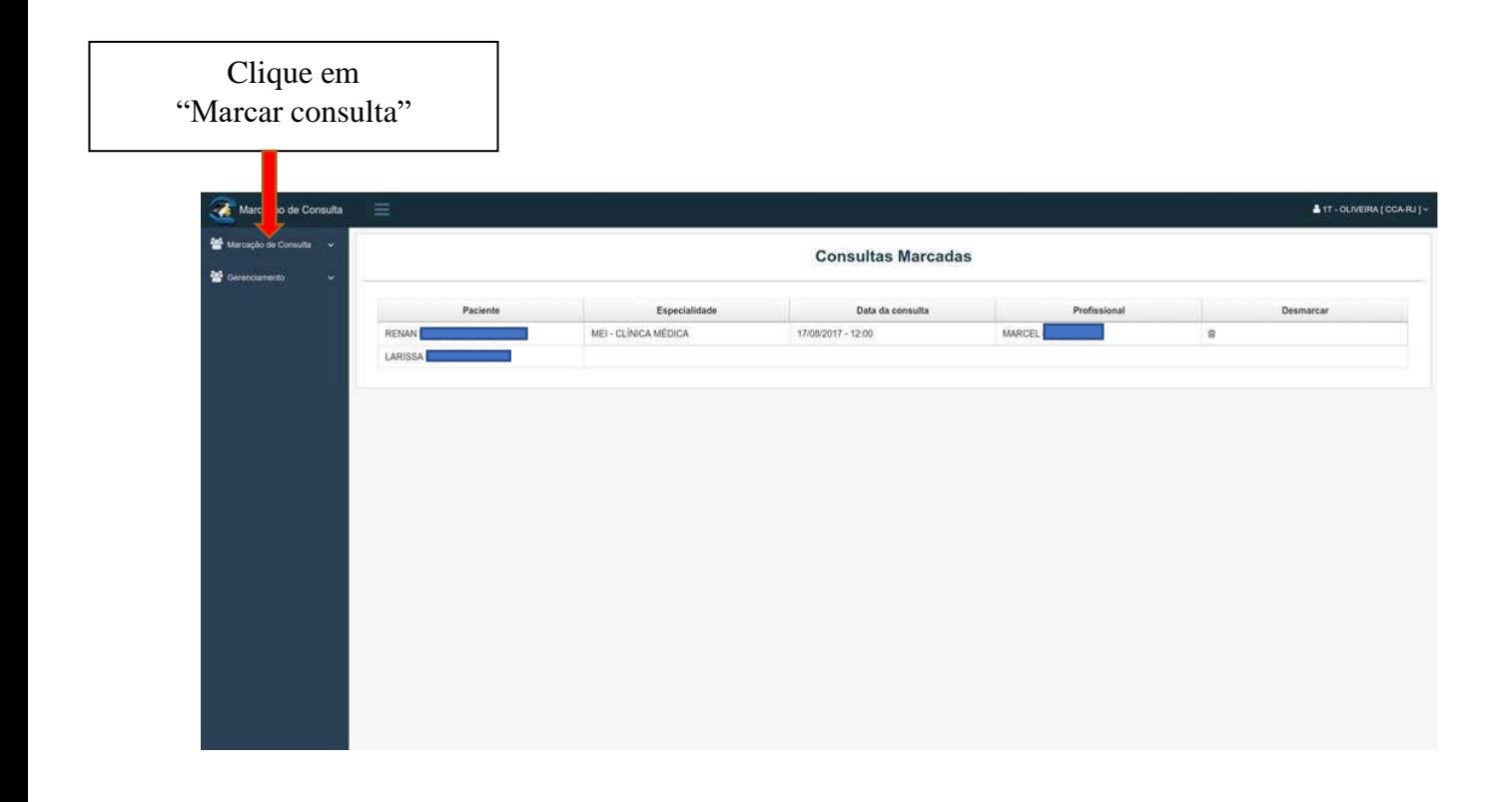

O militar titular poderá marcar consultas tanto para si quanto para os seus dependentes.

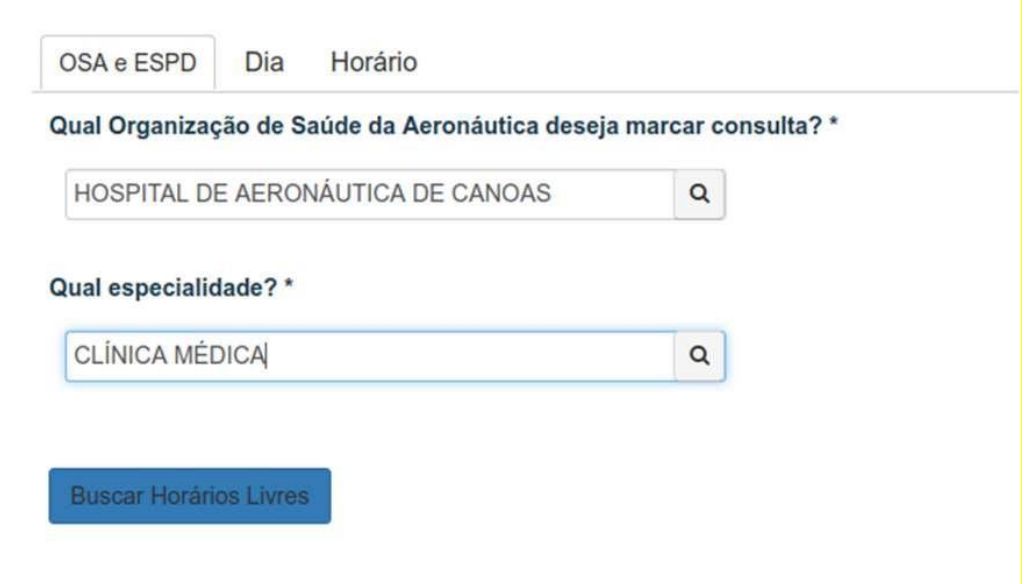

- Deverá ser escolhida em qual Organização de Saúde deseja marcar consulta.
- Após a escolha da OSA deverá ser selecionada a especialidade para marcação da consulta.
- O usuário clicará em "**Buscar Horários Livres"** e será encaminhado para a aba "**DIA**" para a escolha da data em que deseja marcar a consulta.

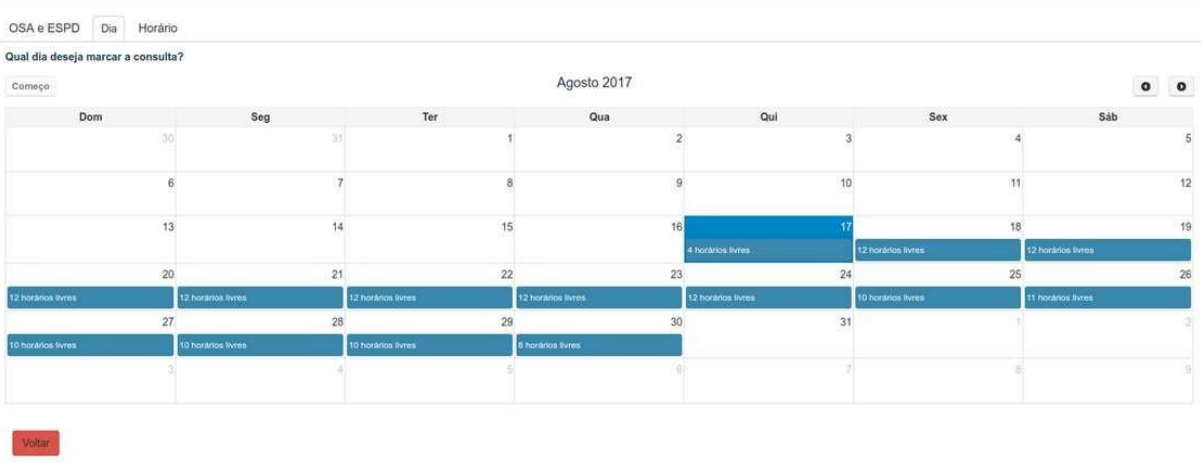

- A tela conterá um calendário com a quantidade de horários disponíveis para cada dia dentro do mês selecionado.
- **-** Deverá ser selecionada uma data e posteriormente um horário.

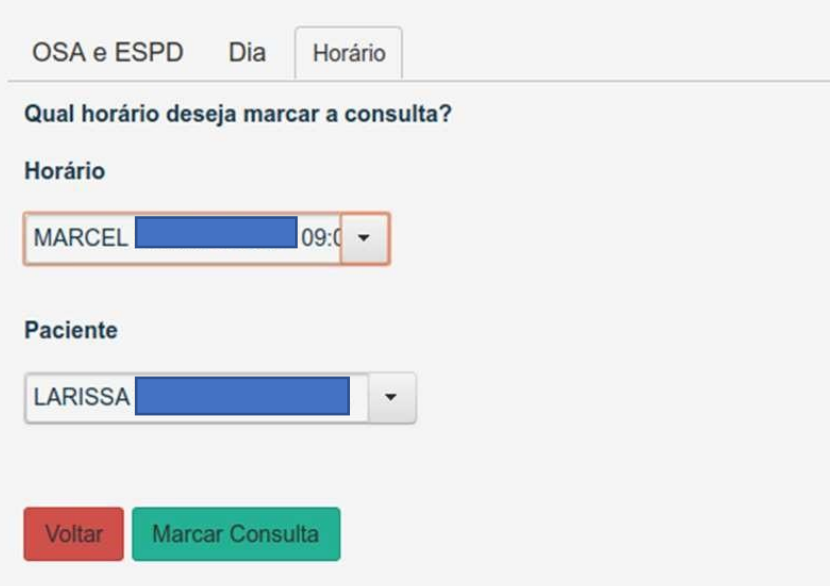

- A tela conterá o horário a ser escolhido e o nome do profissional de saúde que realizará o atendimento.
- Deverá ser selecionado o paciente na lista (titular ou dependente)
- Para finalizar esta etapa, o beneficiário deverá clicar em "**Marcar Consulta"**.

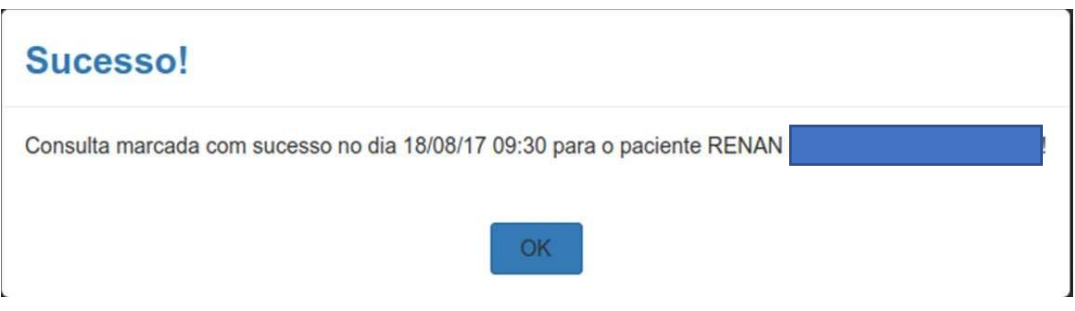

- Em seguida, será apresentada uma mensagem de sucesso com o nome do paciente, a data e a hora da consulta marcada.
- Se o beneficiário já tiver uma consulta marcada para a mesma especialidade aparecerá a mensagem de confirmação da marcação e a informação de cancelamento da consulta anterior.

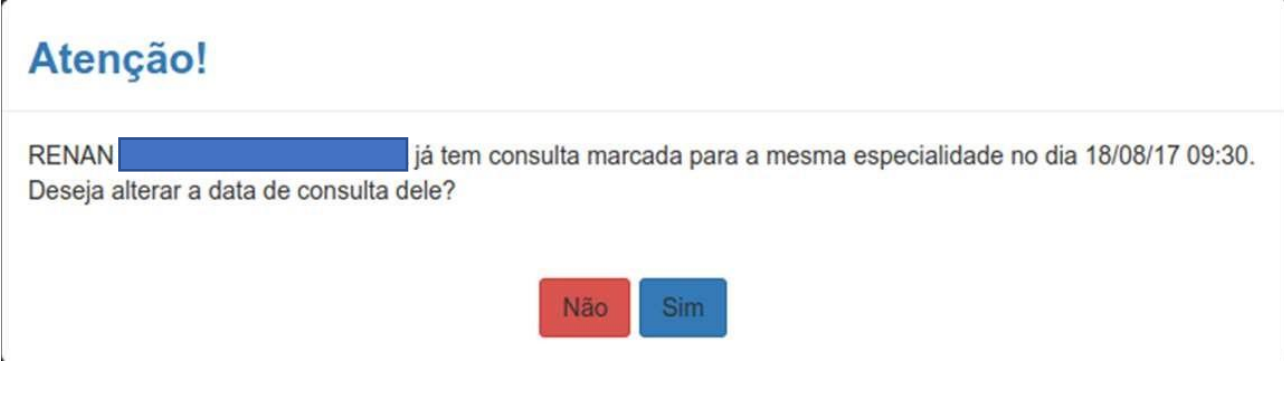

## **Excluir/Cancelar uma Consulta**

Para excluir uma consulta o beneficiário clicará no menu "**Consultas marcadas**".

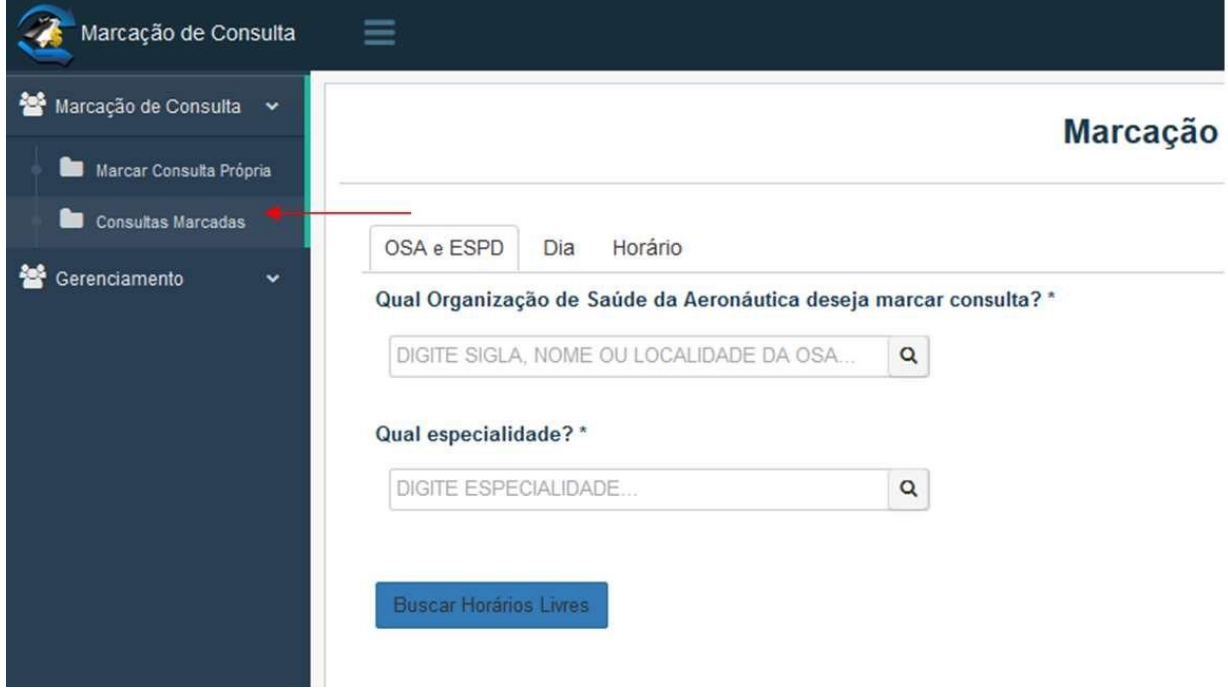

Em seguida, clicará no botão "**Desmarcar**" para prosseguir.

## **Consultas Marcadas**

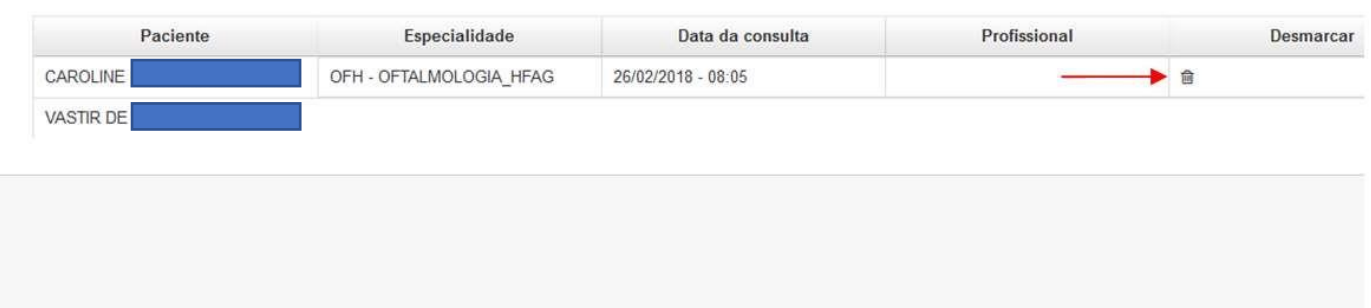

O sistema retornará à tela de confirmação abaixo para finalizar o procedimento.

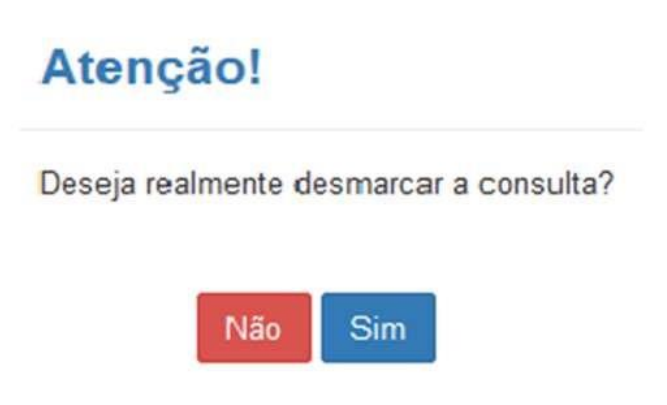